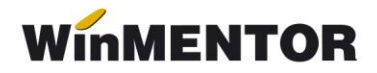

# **Bacșiș 2023**

## **Configurare tip contabil**

Bacșișul se va înregistra ca articol de tip stoc, cu TVA 0% și cu tip contabil asociat conform figurii 1,2:

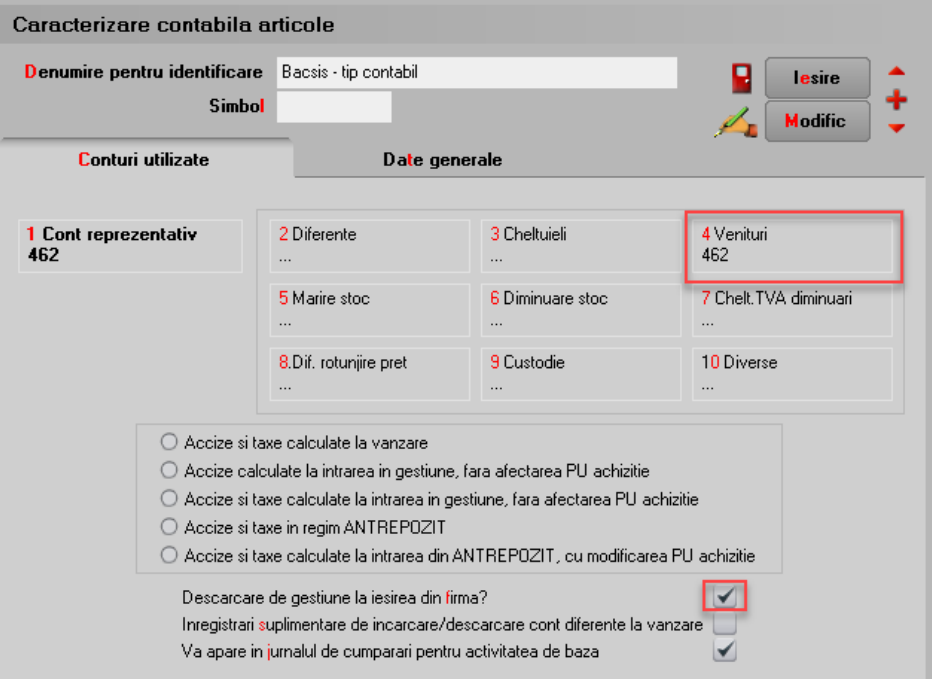

*Fig.1*

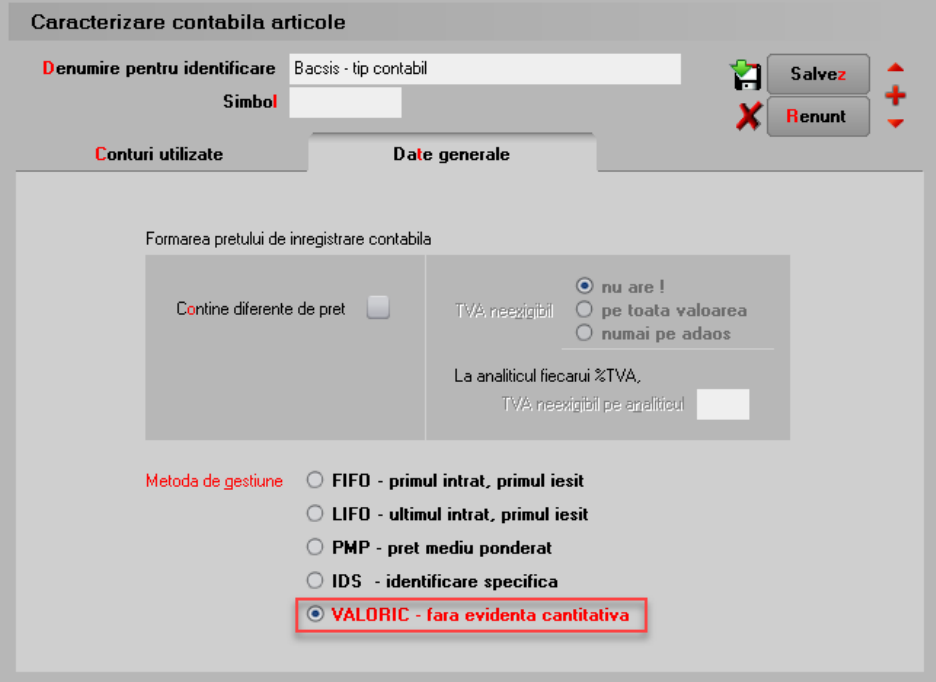

*Fig.2*

În Nomenclatorul de articole – Prețuri diverse se va completa prețul de vânzare cu 1, ca în figura 3.

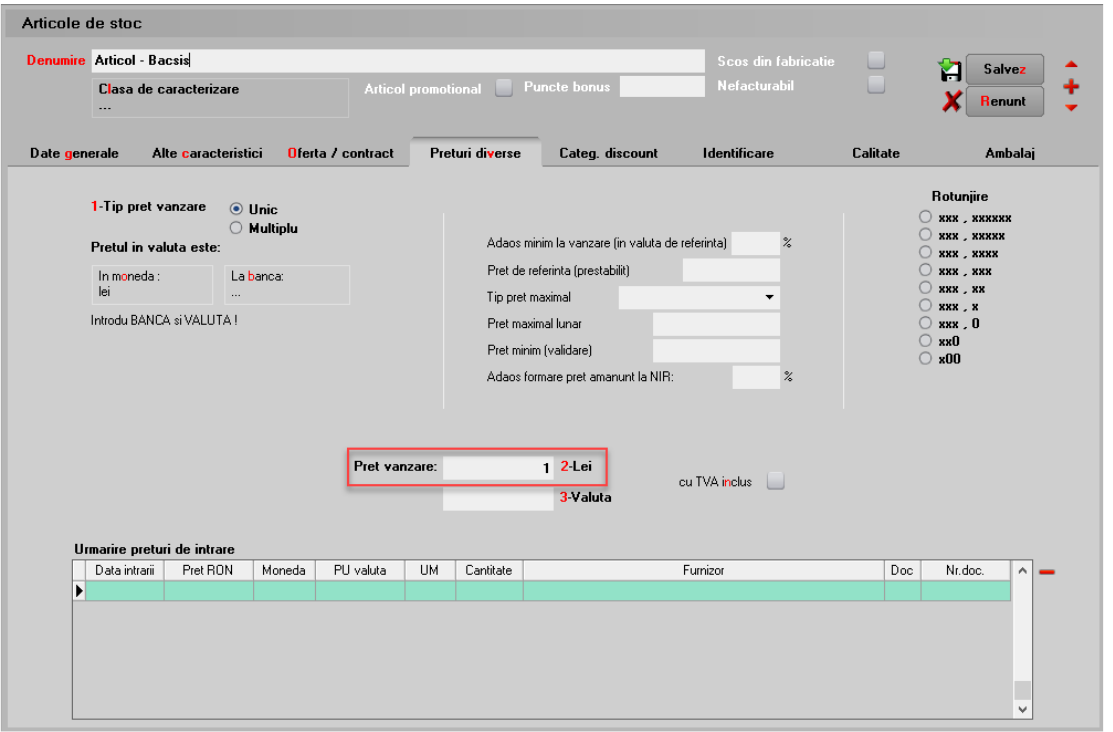

*Fig.3*

### **Configurare constante**

Constante generale – Casa de marcat *– "Case de marcat: Tipuri contabile pentru servicii pe monetare"* – se completează cu tipul contabil creat anterior.

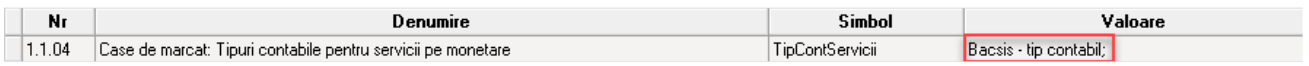

## **Adăugare tranzacție**

Pe casa de marcat se va selecta articolul creat, iar la cantitate se va trece contravaloarea bacșișului încasat, iar prețul va veni implicit din nomenclator cu valoarea 1. (Fig. 4)

Pentru a putea urmări sumele cuvenite fiecărui angajat, acesta poate fi trecut în câmpul "Operator" sau "Agent".

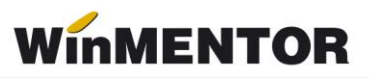

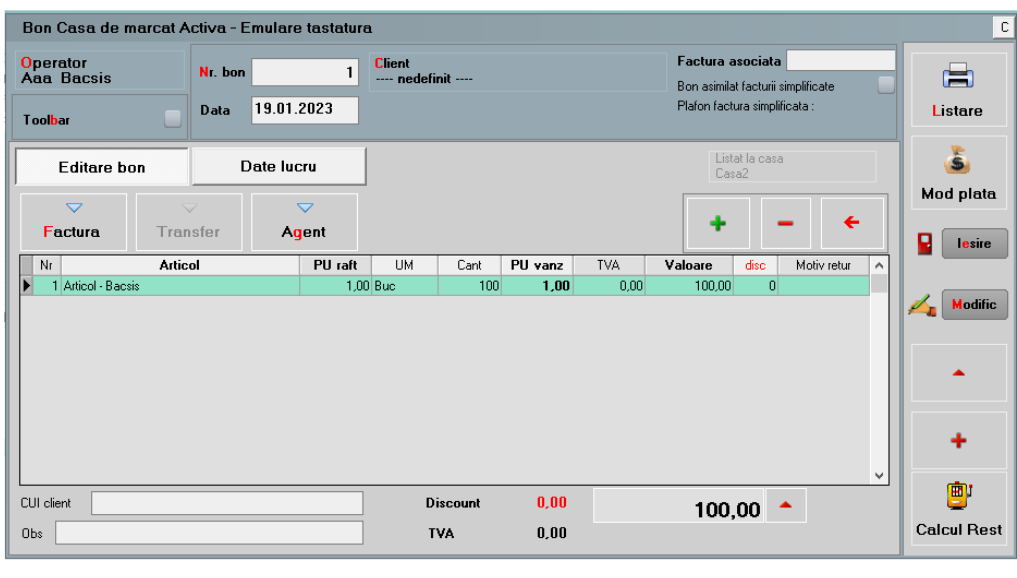

*Fig.4*

Pe monetar, pentru înregistrarea contabilă corectă, pe tab-ul "Livrare" la "PU înreg." și "PU achiz." valoarea trebuie să fie zero. (Fig. 5)

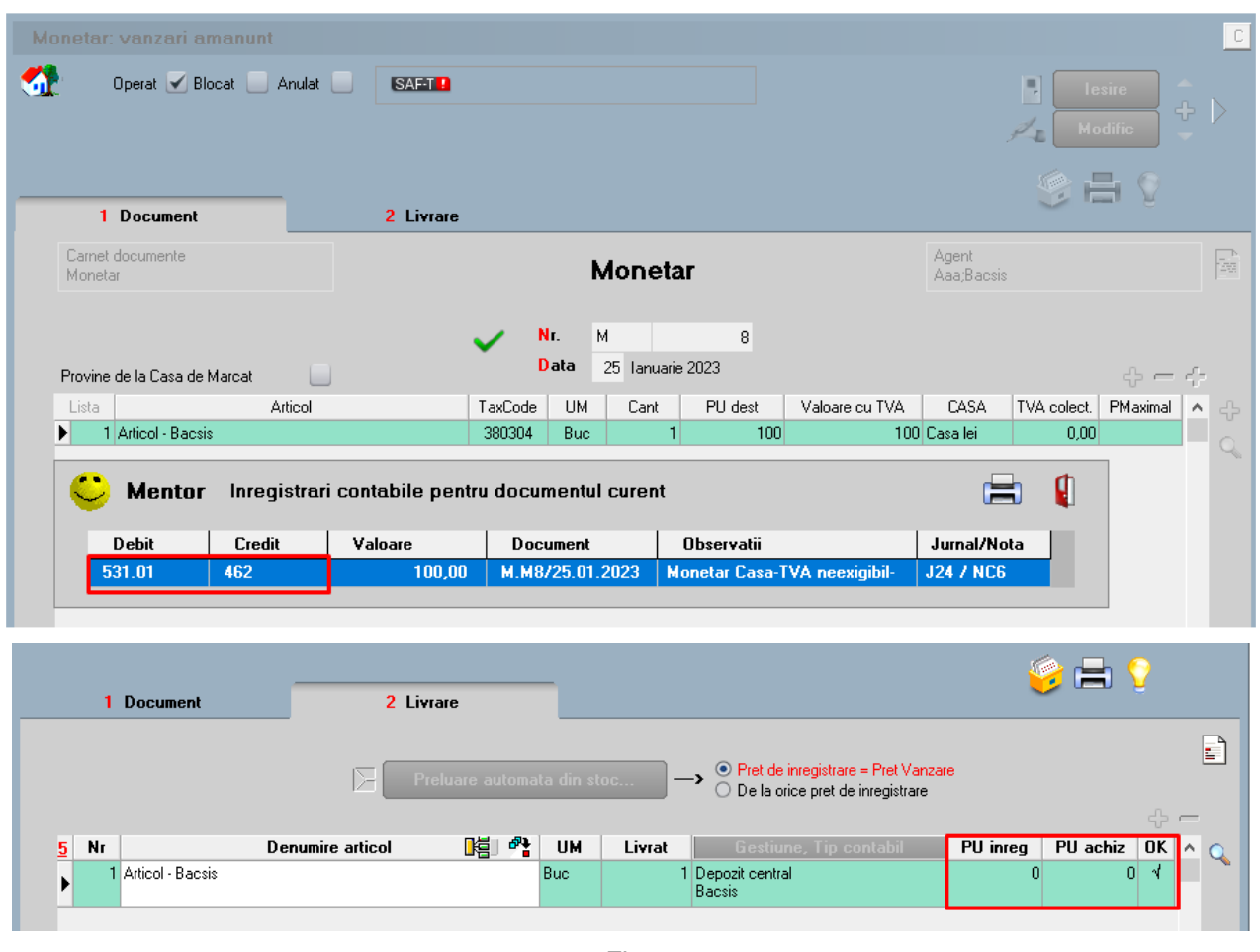

*Fig.5*

## **CONSTITUIREA ȘI PLATA BACȘIȘULUI+REȚINEREA IMPOZITULUI**

### **1.CONSTANTE**

- *Procent impozitare venituri diverse angajat, cu stopaj la sursă – ProcImpBacsis*: se va completa cu valoarea 10.
- *Cont înregistrare impozit stopat la sursă – ContImpBacsis*: se va trece analiticul creat pentru evidența impozitului de la bacșis (în cazul nostru, 446.04).
- *Cont înregistrare venituri din alte surse repartizate angajaților* unde se va selecta contul 462.

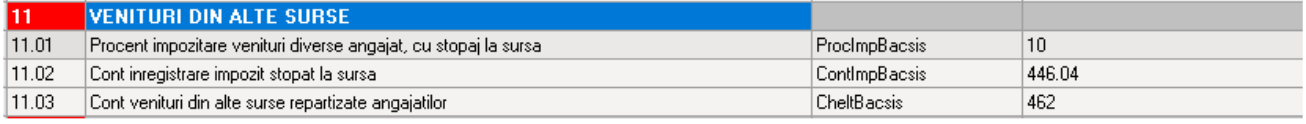

*Fig.6*

## **2.EVIDENȚĂ BACȘIȘ**

#### **Stabilire bacșiș încasat pe fiecare angajat/operator bon**

Pentru a vedea contravaloarea bacșișului obținut de fiecare angajat, se poate consulta lista "Vânzări prin emulare" (Mentor –Diverse), dacă angajatul este operatorul de pe bon.

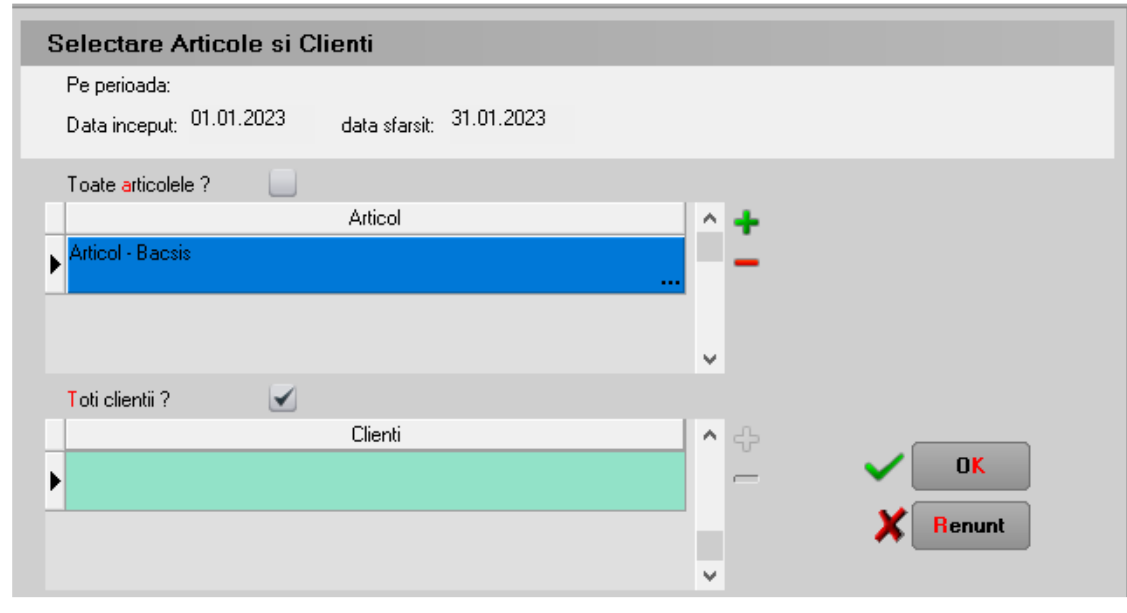

*Fig.7*

#### **Caracterizare contabilă personal:**

Pentru a lega bacșișul plătit de personal, folosim câmpul **Venituri din alte surse** unde se va asocia contul 462 utilizat pentru evidența bacșișului.

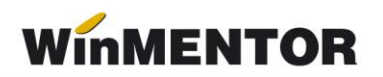

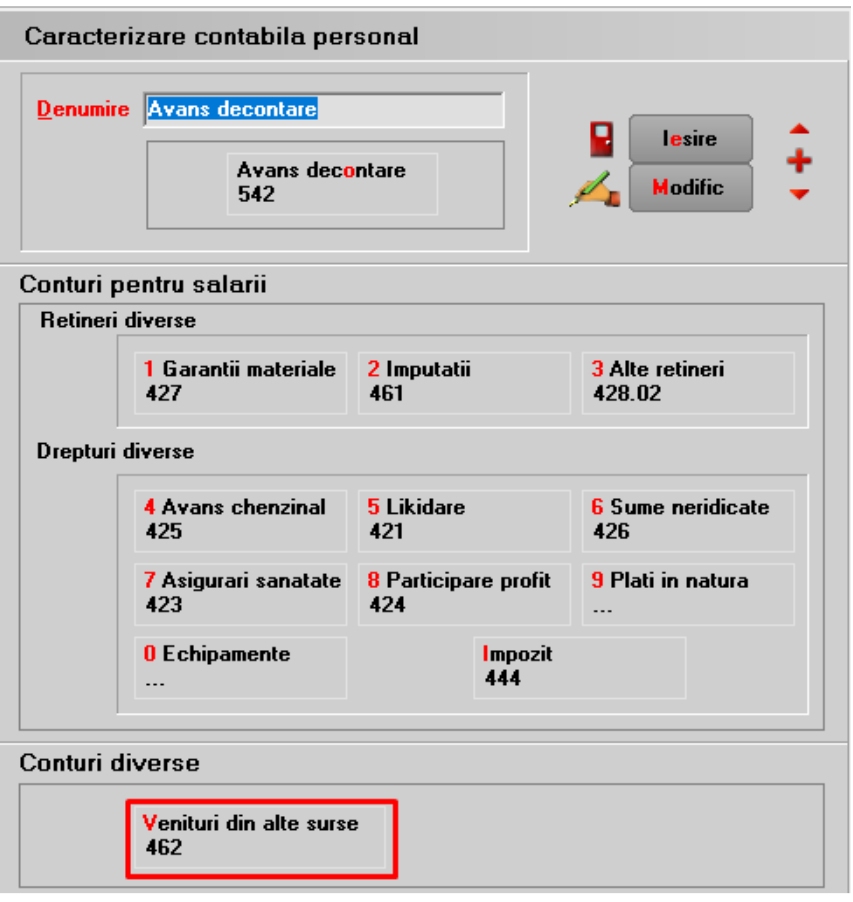

*Fig.8*

#### **3. PLATA BACȘIȘULUI**

La plata bacșișului către angajat, se va trece **valoarea netă a bacșișului** pe care acesta îl încasează, apoi se va selecta angajatul, iar jos, în grila de distribuire a valorilor, se va selecta **contul contul 462 care apare cu verde**, moment în care se va completa automat câmpul de impozit ca procent de 10% (stabilit din constantă) din brutul aferent acelui net. Valoarea din câmpul impozit este editabilă, dacă se dorește ajustarea ei din punct de vedere a zecimalelor.

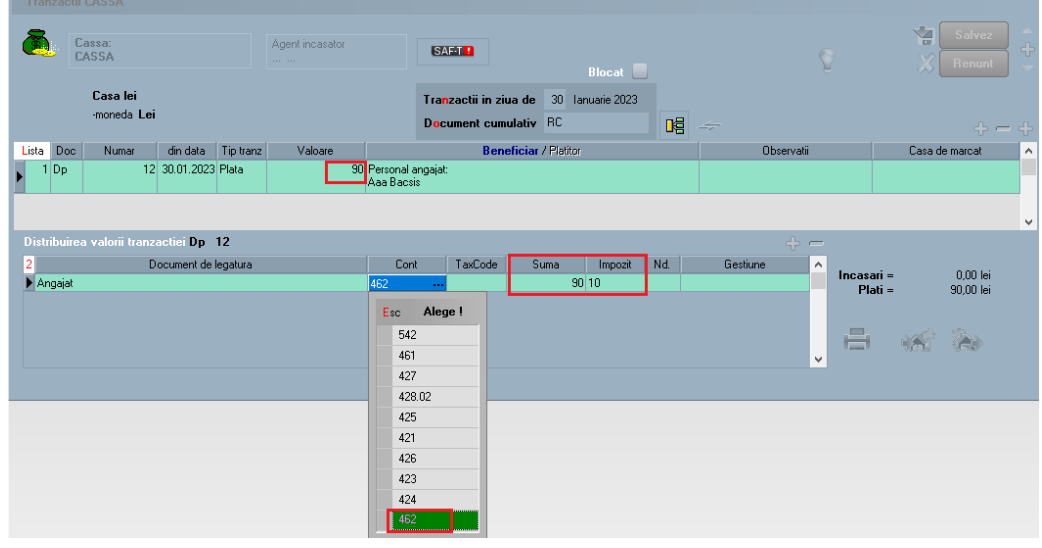

*Fig.9*

... pentru calculatoare care nu știu contabilitate

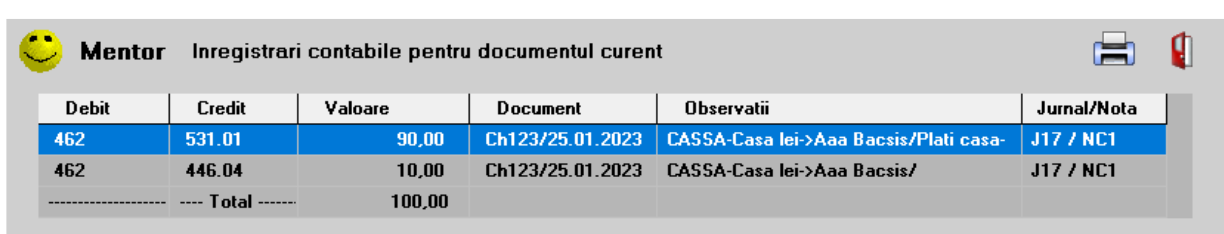

Nota contabilă va fi următoarea:

*Fig.10*

O evidență a plăților efectuate pe angajați și a impozitelor constituite pentru bacșiș se poate obține din listele Registru de casă/bancă unde s-a introdus coloana Impozit.

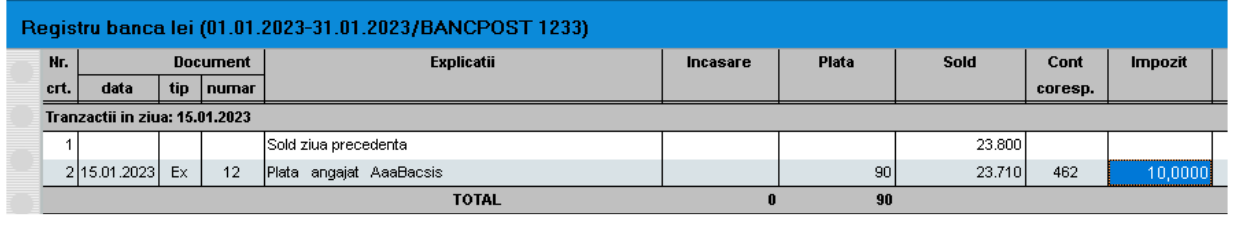

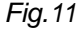

#### **4. PLATA IMPOZITULUI**

Se va înregistra în trezorerie o plată direct pe cont cu valoarea cumulată a impozitelor de plătit (cât am adunat în creditul contului 446.04).

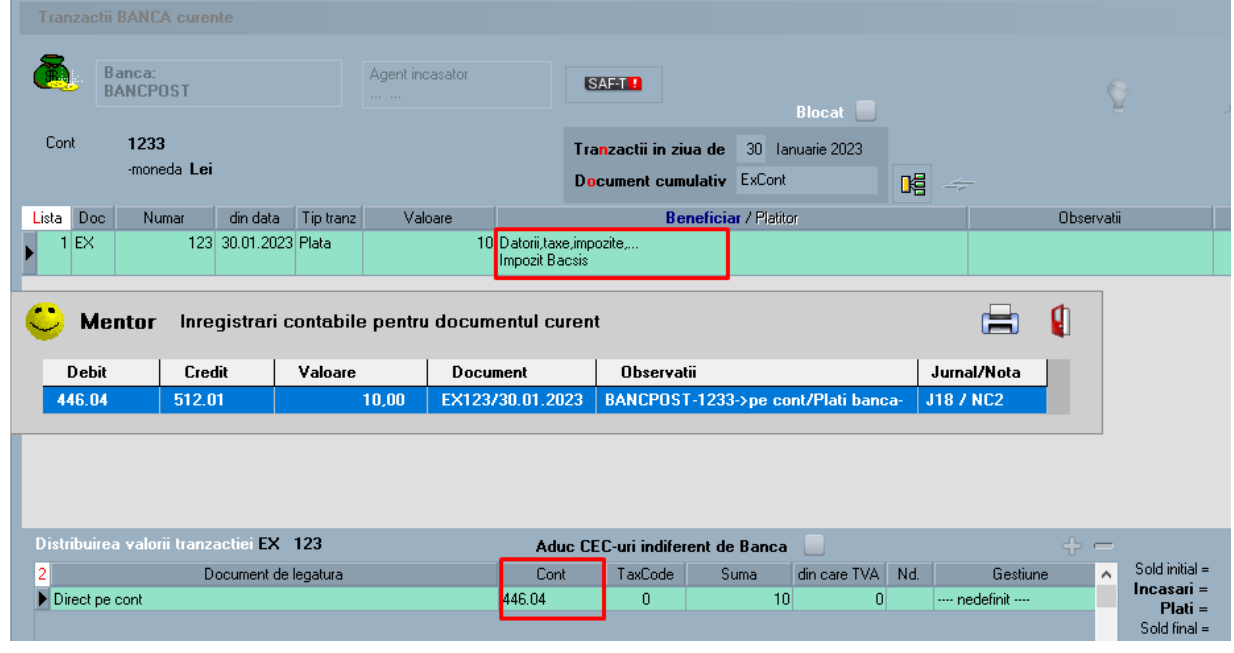

*Fig.12*

#### **5. LEGĂTURA CU D100**

Definirea creanței legată de contul de impozit definit pentru bacșiș.

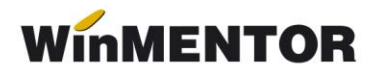

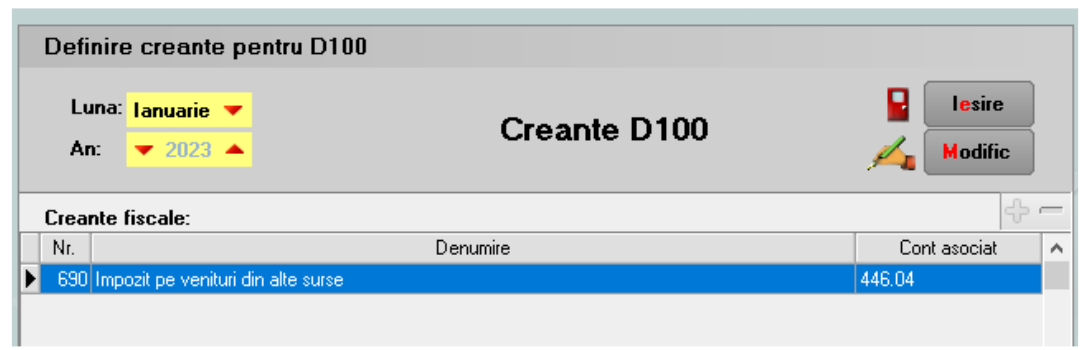

*Fig.13*

## **Generarea declarației**

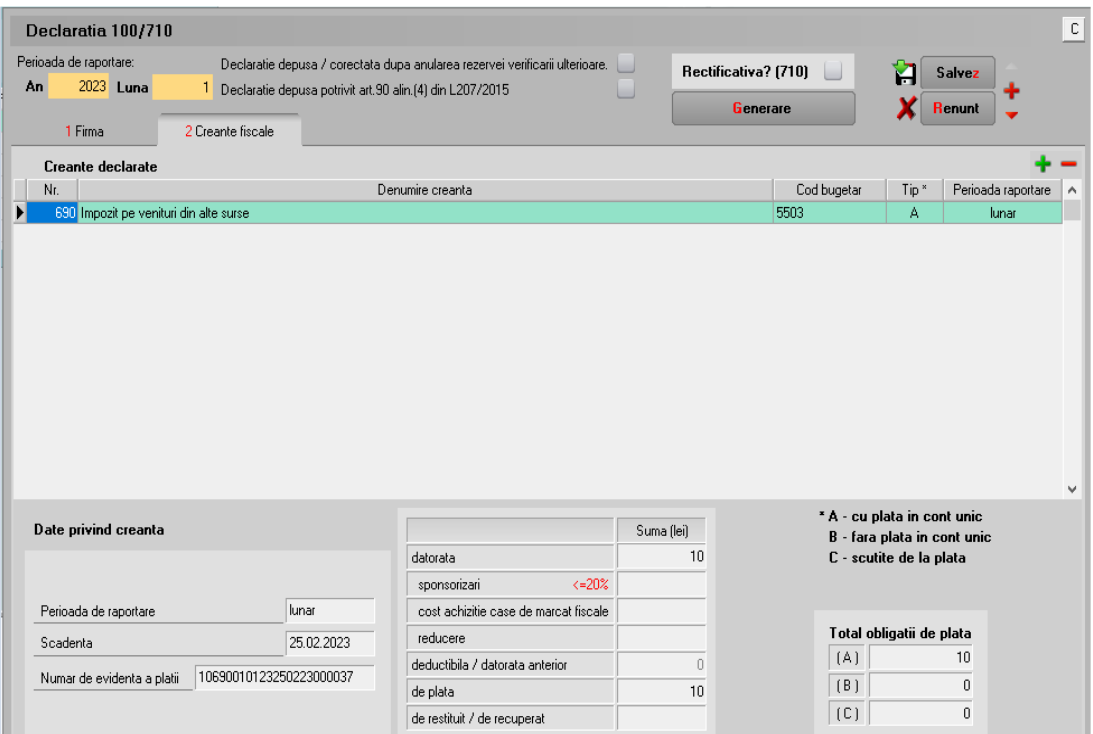

*Fig.14*